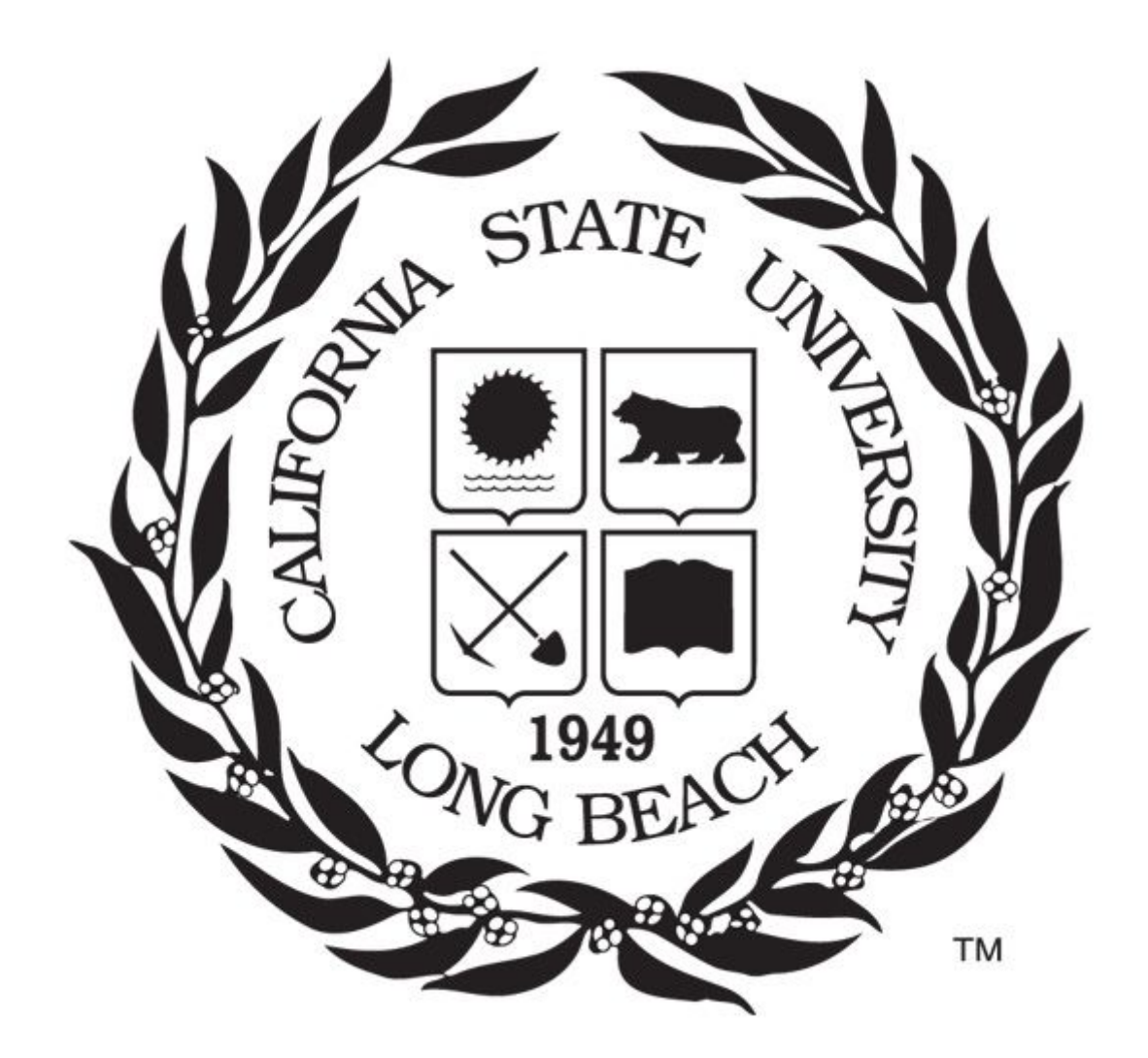

CECS 491A User Manual Khanh Nguyen (Leader) Angel Franco Christopher Imantaka Ryan Valdriz

## **Table Of Content**

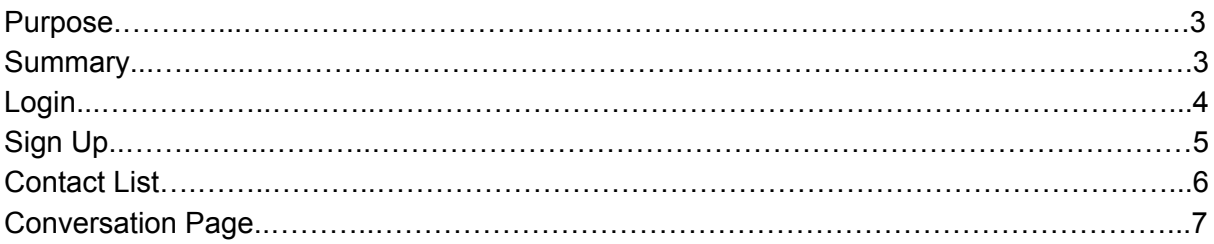

## Purpose

This user guide is meant to help those who have never used the product to understand how to use it. This document will also introduce a prototype for our product, to show how our application will look like and the tools to use. The screenshots shown in this document is not the final finish product, it is a rough draft. However the prototype shown and the instructions written does give the user all the knowledge they need to use our application. The prototype will consist of static web pages that will show how our product will look. Throughout our document we will be describing a step-by-step guide on how to use our application. The user should be able to learn how to completely use our application and the purpose of each page and component within the page.

## Summary

Our user guide & prototype consist of four pages: login, sign-up, contact list, and conversation page. Each section will include a screenshot of one of the applications pages and the corresponding instructions. Each section will start off by describing the purpose of the page. Then it will show a "how to use" section to give the user step by step instructions on how to use the page. The instructions will identify each components included in a page, their functionality, and how to use them. The instructions in this document are setup in an order befitting to those who would be using our application for the first time ever.

# LOGIN

### *Purpose*

The login page is the first page all user will see when our application is open. The login page is used to authenticate the user to grant them access to our application The login page consist of our logo, two text box, a submit button, a remember me box, and a sign up as new user link.

### *How to use our LogIn*

- 1. The user enters their email in the first text box labeled **Enter email**
- 2. The user enter their password the second text box labeled **Enter password**
- 3. After the user has entered the required information, they click the submit button. Once the action is done, our application will check in the database to see if the user information is registered. If it is then the user is taken to the next page.
- 4. The user can also click on our **Remember me** box so the webrower can automatically enter and remember the user.
- 5. If the user does not have an account, they can click on the **Sign up as new user** link and will be redirected to the sign up register page.

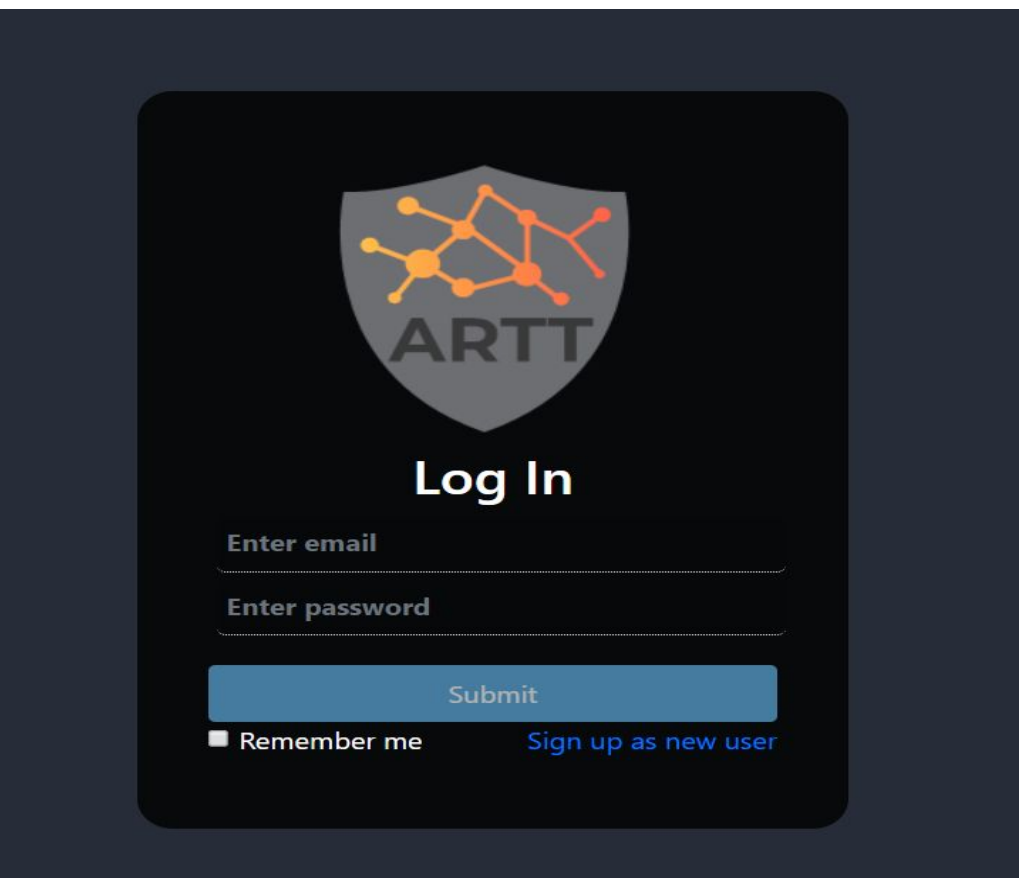

## SIGN UP

### *Purpose*

The sign up page is used to register the user in our database. After the user has completed this page, they will have an account and have access to our application. The information they choose here will be the information they will use to be authenticated and be granted access to our application.

#### *How to use our Sign Up*

1. On the **Sign up Here** page, fill in each field with your corresponding information. After doing so, press the **Submit** button.

2. After submitting your information in the sign up page, you will be redirected to the login page. There you will type the email address and password you entered in the sign up page.

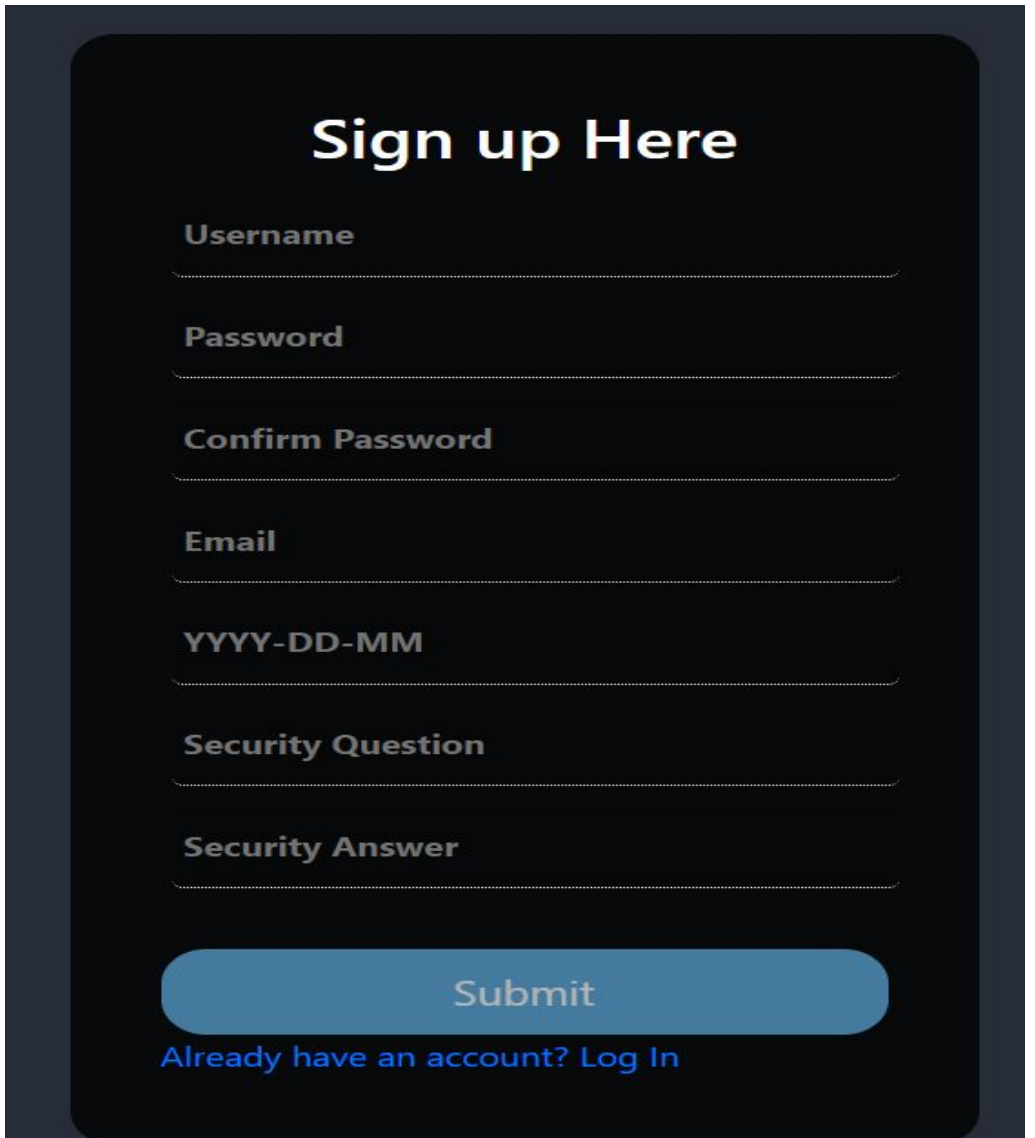

## Contact List

### *Purpose*

After the user has login they will be brought to the contact list page. The contact list page is for the user to connect with other users on the application. Each contact is represented by the a logo, which can also be a picture of themselves, and the username. Any use can add any other user just by searching them up and adding them to the contact list.

### *How to use our Contact List*

- 1. If the user wants to add someone then can enter the username in the **Search Contact** space bar. If the user exist, then after clicking on the username the contact will be added to the list and can be connected to.
- 2. If the user wants to connect to someone, to have a conversation then all they have to click on the username of the corresponding contact.
- 3. After the username is clicked, the user will be directed to the **Conversation Page**.

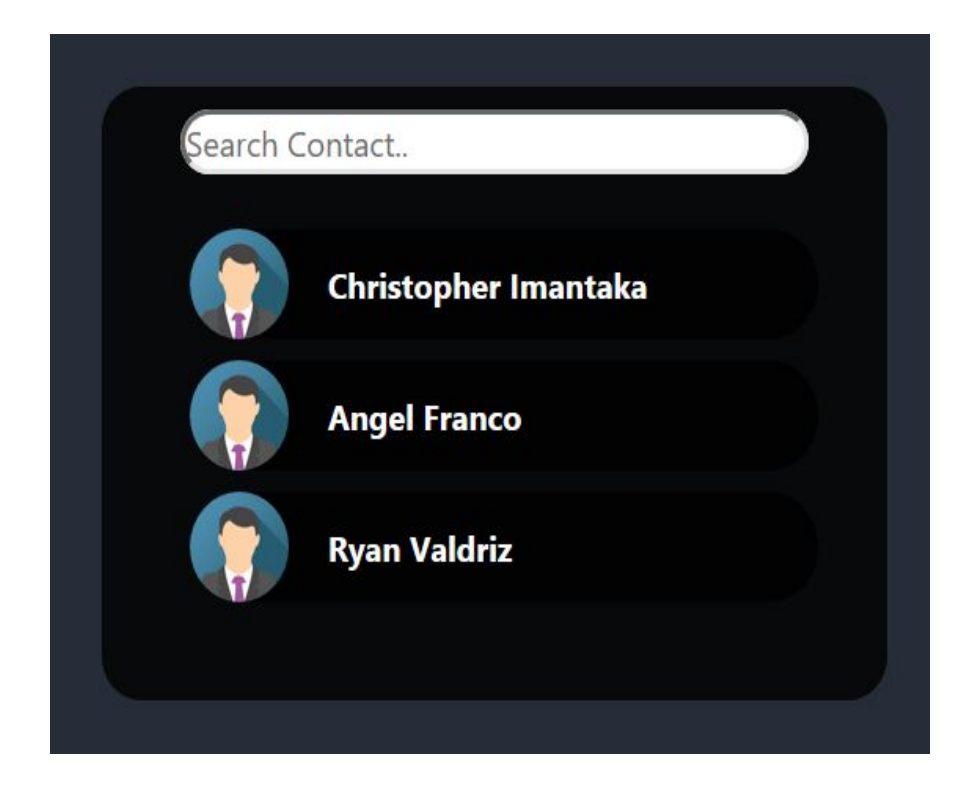

## Conversation Page

### *Purpose*

This page is an interaction between two users. Before the two users can have a conversation, their needs to be a sender and a receiver. The sender will have to initiate the conversation by trying to reach the receiver using the contact list. The receiver will receive a notification to accept the sender conversation request. This page contain multiple ways of interacting. The user can talk to each other by texting, using the text box. The text section will have a history of the conversation. The user can also talk to each other using the mic on their computer. They can also use the webcam and communicate using American Sign Language(ASL) that will capture the hand gestures and translate the gesture to words like demonstrated in picture below. There are two tools in the web page which are "Voice to Text" and "Read Message" to help the user communicate. The Voice to Text option listens to what the user is saying by utilizing the computer mic and then translating what the user said to a text message in the text box. The use can also use the Read Last Message that utilizes the computer speaker by reading the last message received out loud. To end the conversation, the user clicks on the end call button and is taken back to the contact list page.

#### *How to use our Conversation Page*

Different Conservation Methods

- 1. You can type a message in the white box to send a message through the chat
- 2. You can use ASL to send a message through the chat
- 3. You can talks to the other user as a regular facetime feature.
- 4. You can use the **Voice to Text** option to translate what you said into the text box to chat.
- 5. You can use the **Read Last Message** to hear out loud the last message received.

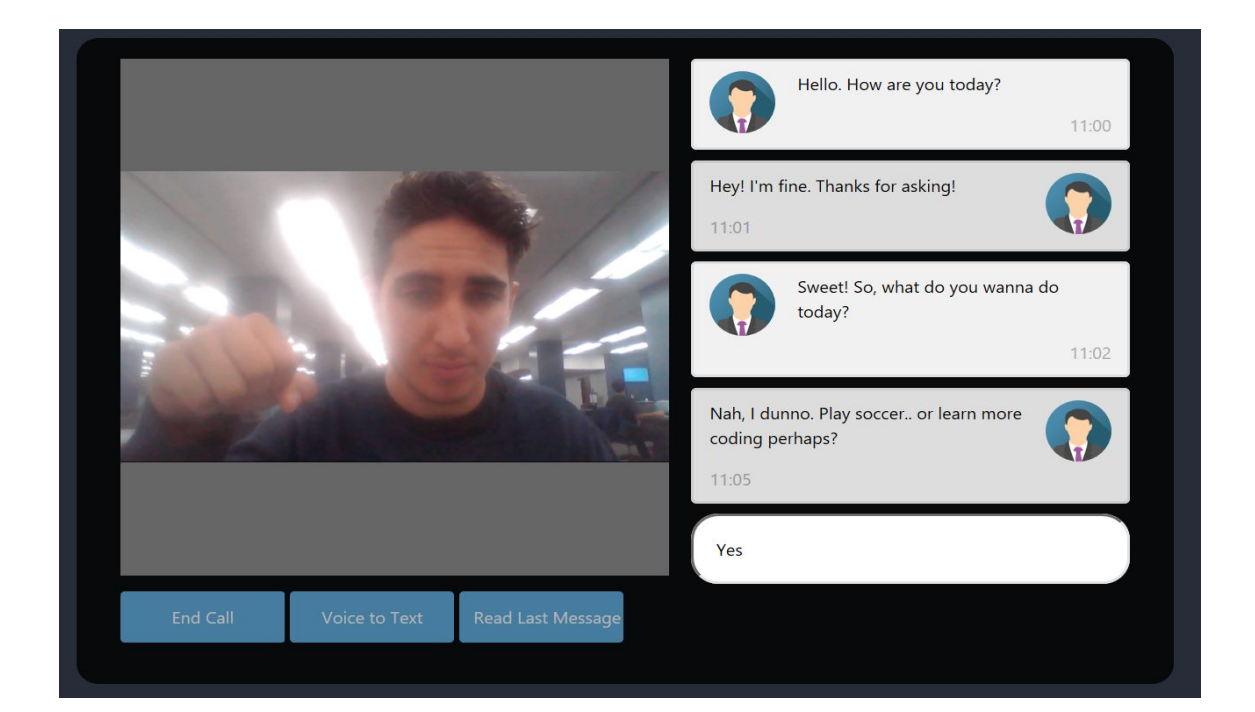